## **Manual entry of publications**

You can always add publications manually if they are not found via the online database search by Aurora. Select **+ ADD NEW** from the **Homepage**, or by clicking on Publications in the My Work sub-menu, you can add a new publication from the **My claimed publications page**.  $\overline{+}$ 

Aurora automatically checks to confirm you do not create a duplicate of a publication which already exists. Enter the **Title** or **DOI** to search across the Aurora system. If found, Aurora will prompt you to add the relevant publication to your Aurora account. If not found, follow the prompts to add the publication manually in Aurora. For some outputs such as Books you can use the assisted entry tools in Aurora to retrieve details from CrossRef or Google Books. Enter a title, DOIor ISBN. If found, data will auto- populate the manual entry form to hopefully save you some time entering the details.

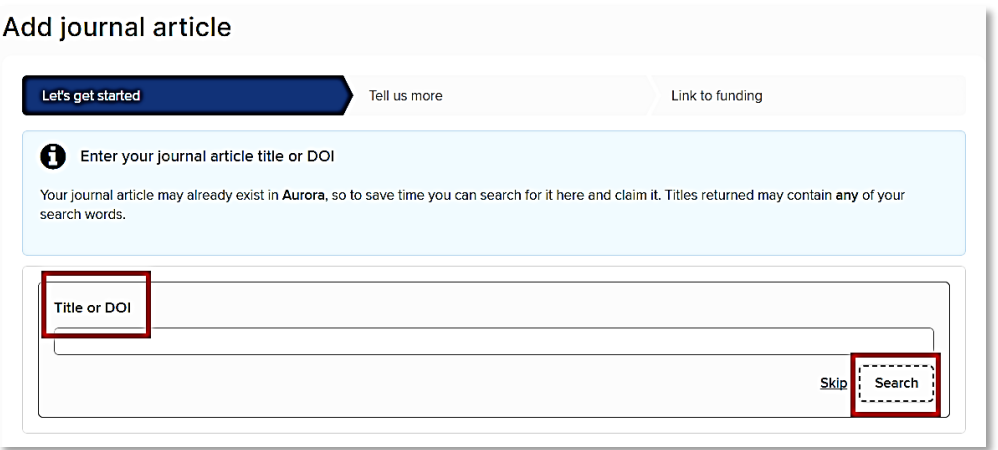

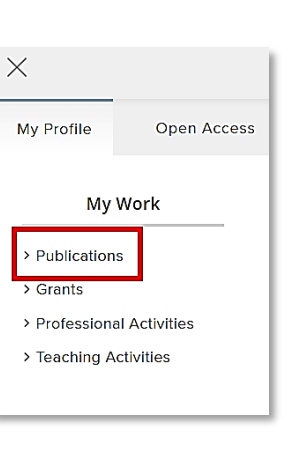

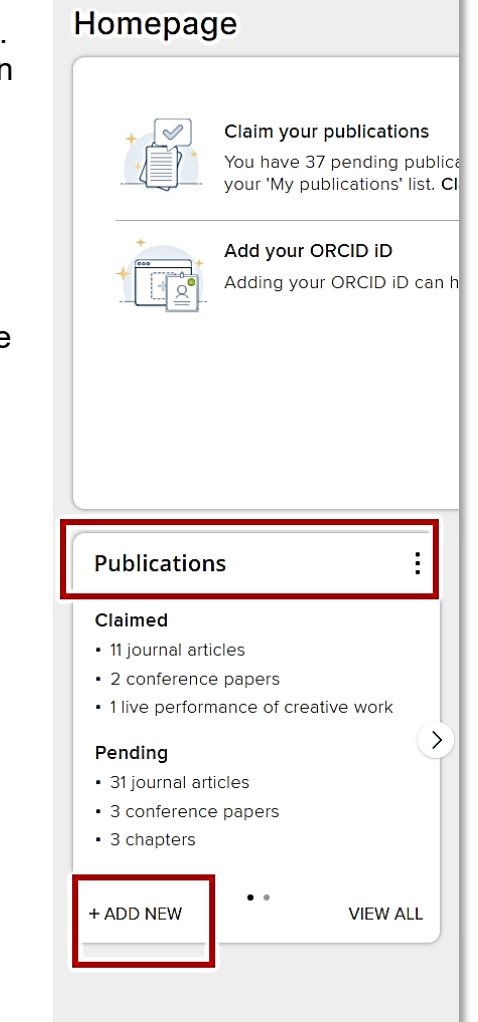

You can S**kip** to continue to the next step.

## **Adding a manual record**

For some output types such as book-chapters, reports, and creative works, you will need to fill in all of the details manually.

Manual records contain mandatory fields marked with a red asterisk. All other fields are optional.

Where you see a large **?,** hover over the question mark to see guidance and help-text.

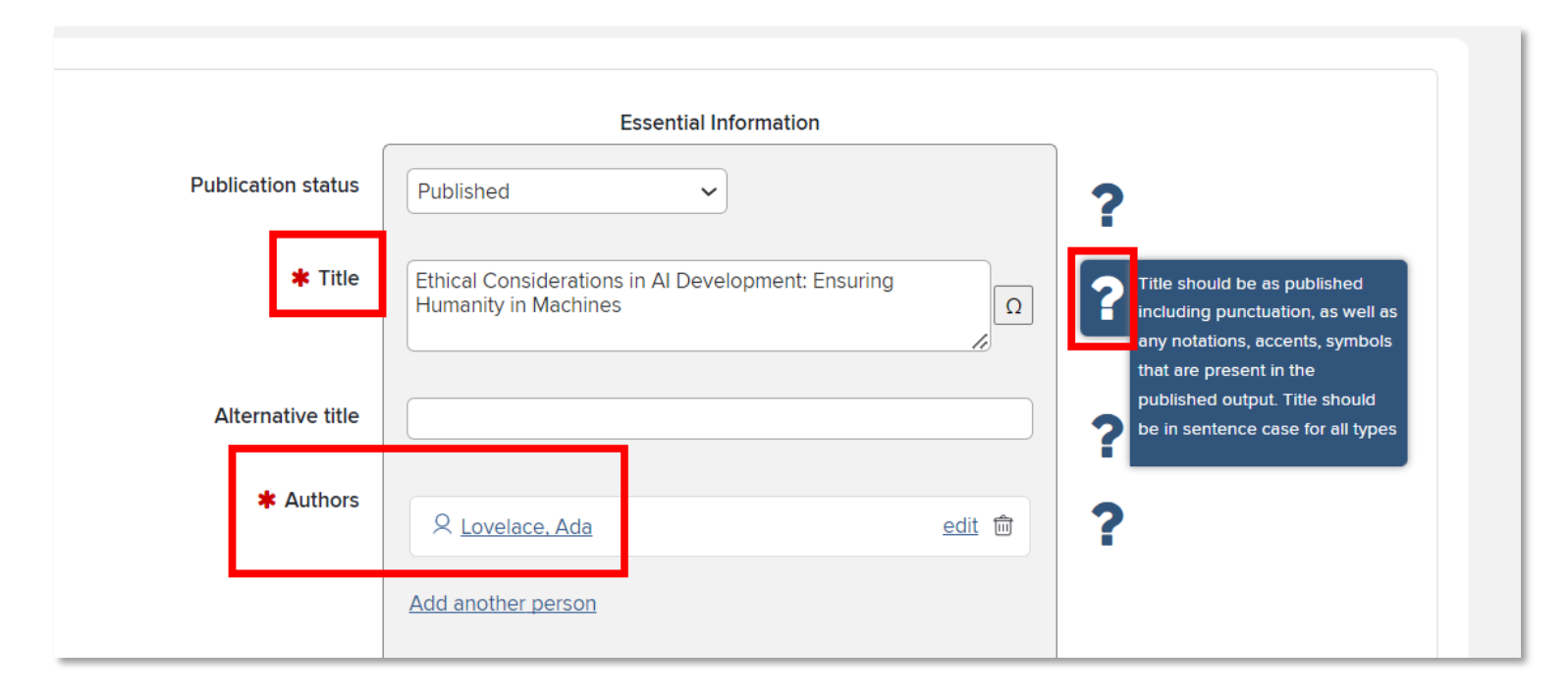

Don't forget to **Save** at the bottom of the page, then follow the prompts to view your publication.

## **Edit an existing manual record**

Each publication in Aurora can have multiple data records attached. For example, Aurora might find a publication data record on Scopus (record 1), then another on Web of Science (record 2), then another on CrossRef (record 3). Rather than showing as 3 publications,Aurora combines these records into one publication (avoiding the creation of duplicates).

Aurora automatically attaches a manual record to any record harvested from these external sources, and populates it with bibliographic details and other metadata from harvested data sources. You can edit the manual record to add any additional detail, noting as mentioned previously that those with a red asterisk are mandatory fields.

Once completed remember to **Save** at the bottom of the page.

**Note:** changes made to the manual record will not appear in reporting, Individual Academic Profiles etc., until they have been verified by Research Services, or by the Digital Services team within the Library.

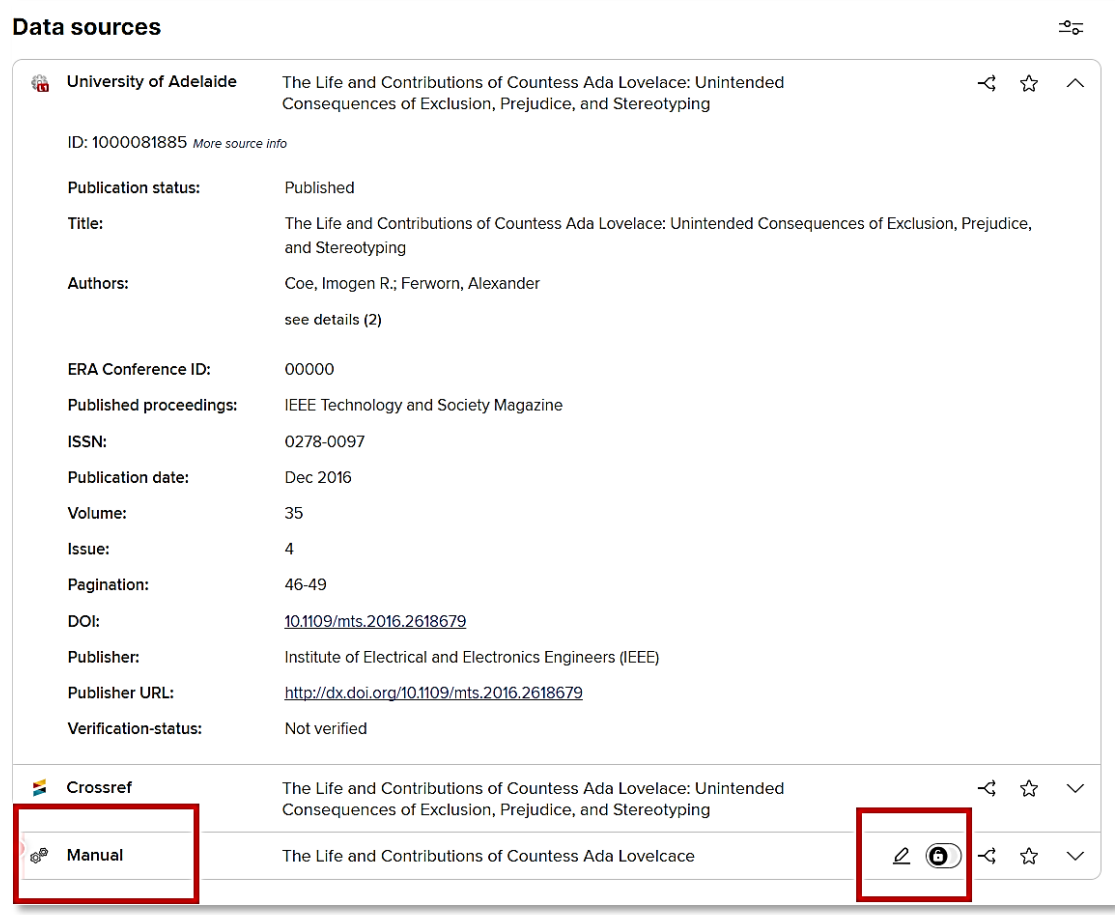